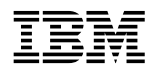

IBM Personal Computer

**Introduction aux logiciels Windows 95, applications et logiciels de support**

#### **Important**

Avant d'utiliser le présent document et le produit associé, prenez connaissance des informations générales figurant à la section Annexe B, «Remarques», à la page 55.

Réf. US : 06J0850

#### **Première édition (avril 1998)**

LE PRÉSENT DOCUMENT EST LIVRÉ "EN L'ÉTAT". IBM DÉCLINE TOUTE RESPONSABILITÉ, EXPRESSE OU IMPLICITE, RELATIVE AUX INFORMATIONS QUI Y SONT CONTENUES, Y COMPRIS EN CE QUI CONCERNE LES GARANTIES DE QUALITÉ MARCHANDE OU D'ADAPTATION À VOS BESOINS. Certaines juridictions n'autorisent pas l'exclusion des garanties implicites, auquel cas l'exclusion ci-dessus ne vous sera pas applicable.

Ce document est mis à jour périodiquement. Chaque nouvelle édition inclut les mises à jour. Les informations qui y sont fournies sont susceptibles d'être modifiées avant que les produits décrits ne deviennent eux-mêmes disponibles. En outre, il peut contenir des informations ou des références concernant certains produits, logiciels ou services non annoncés dans ce pays. Cela ne signifie cependant pas qu'ils y seront annoncés.

Pour plus de détails, pour toute demande d'ordre technique, ou pour obtenir des exemplaires de documents IBM, référez-vous aux documents d'annonce disponibles dans votre pays, ou adressez-vous à votre partenaire commercial.

Vous pouvez également consulter les serveurs Internet suivants :

- http://www.ibm.fr (serveur IBM en France)
- http://www.can.ibm.com (serveur IBM au Canada)
- http://www.ibm.com (serveur IBM aux États-Unis)

Par ailleurs, vous pouvez nous adresser tout commentaire sur ce document en utilisant le formulaire intitulé "REMARQUES DU LECTEUR" qui se trouve à la fin du document. IBM pourra disposer comme elle l'entendra des informations contenues dans vos commentaires, sans aucune obligation de sa part. Il va de soi que ces informations pourront continuer à être utilisées par leur auteur.

 Copyright International Business Machines Corporation 1998. All rights reserved. Copyright IBM France 1998. Tous droits réservés. Dépôt légal : 2e trimestre 1998

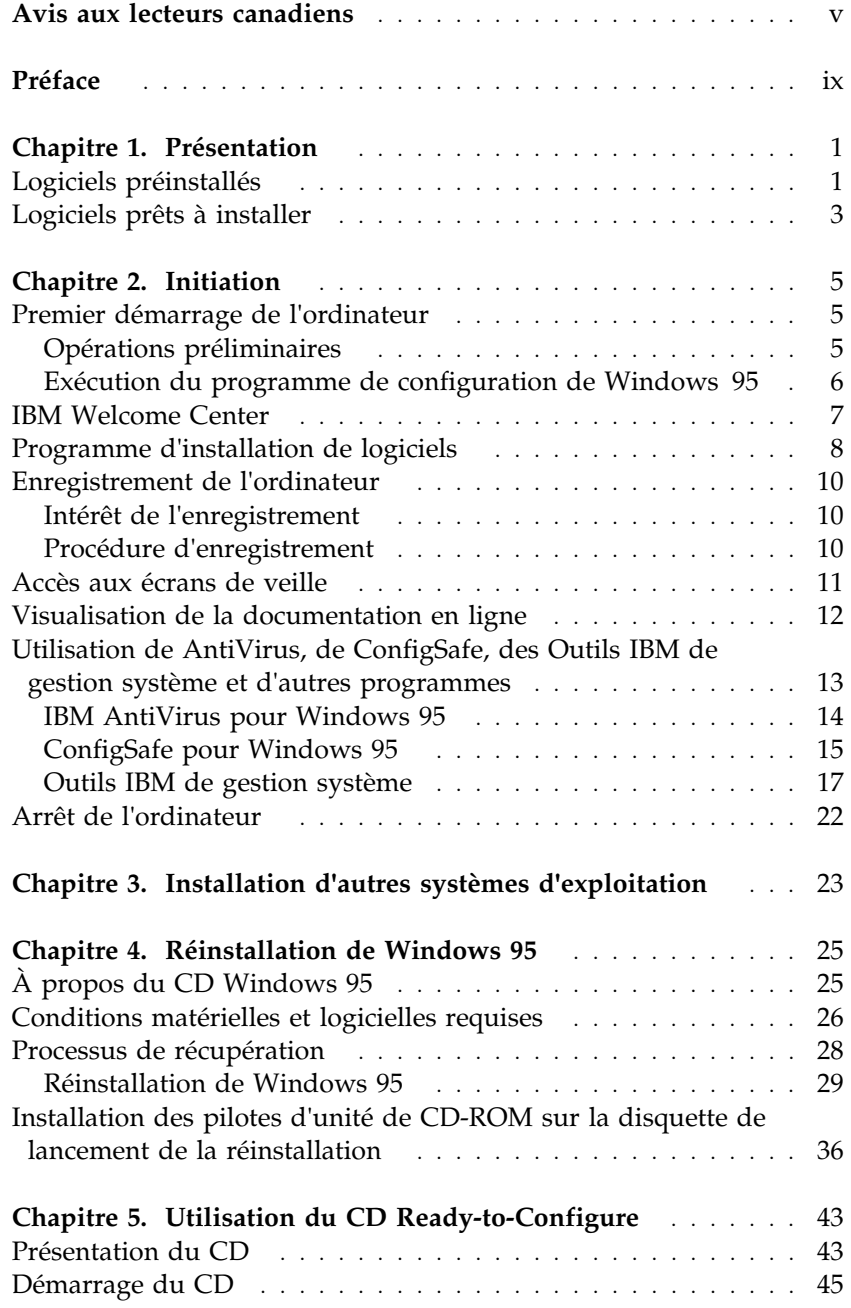

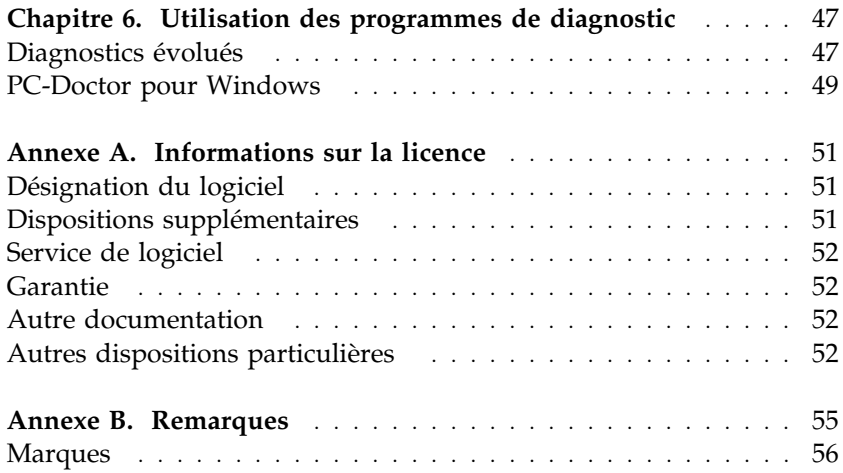

Le document que vous avez entre les mains a été traduit en France. Voici les principales différences et particularités dont vous devez tenir compte.

#### **Illustrations**

Les illustrations sont fournies à titre d'exemple. Certaines peuvent contenir des données propres à la France.

#### **Terminologie**

La terminologie des titres IBM peut différer d'un pays à l'autre. Reportez-vous au tableau ci-dessous, au besoin.

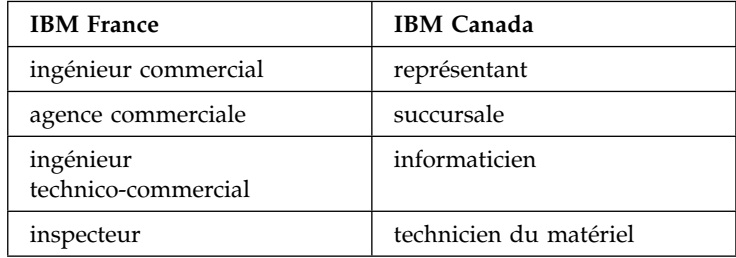

### **Claviers**

Les lettres sont disposées différemment : le clavier français est de type AZERTY, et le clavier français-canadien, de type QWERTY.

#### **OS/2 — Paramètres canadiens**

Au Canada, on utilise :

les pages de codes 850 (multilingue) et 863 (français-canadien), le code pays 002, le code clavier CF.

IBM Canada Ltée, 1991

#### **Nomenclature**

Les touches présentées dans le tableau d'équivalence suivant sont libellées différemment selon qu'il s'agit du clavier de la France, du clavier du Canada ou du clavier des États-Unis. Reportez-vous à ce tableau pour faire correspondre les touches françaises figurant dans le présent document aux touches de votre clavier.

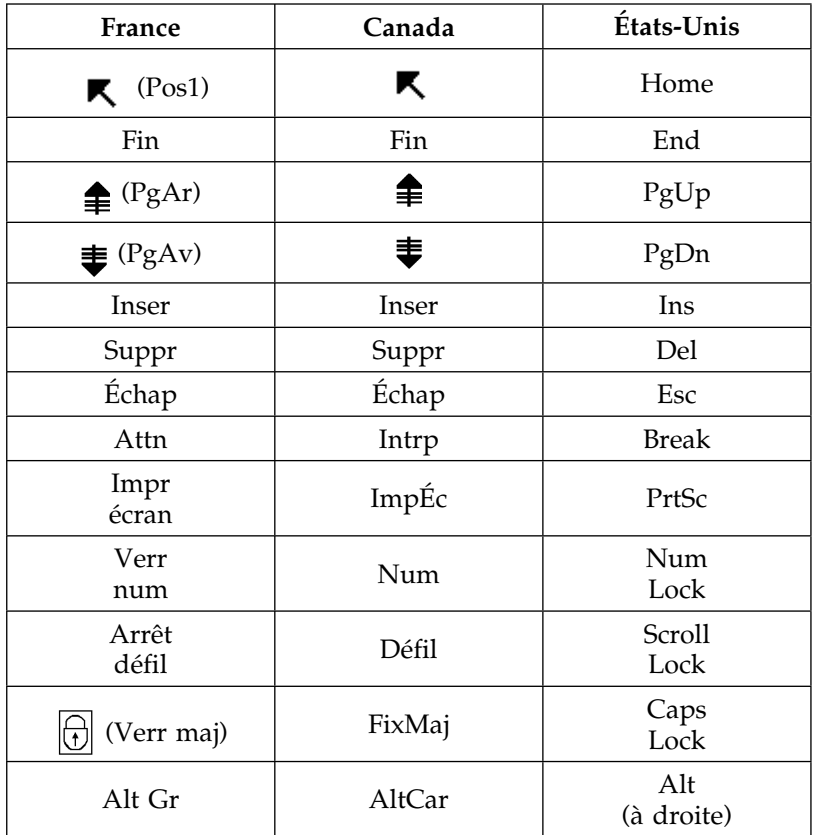

#### **Brevets**

Il est possible qu'IBM détienne des brevets ou qu'elle ait déposé des demandes de brevets portant sur certains sujets abordés dans ce document. Le fait qu'IBM vous fournisse le présent document ne signifie pas qu'elle vous accorde un permis d'utilisation de ces brevets. Vous pouvez envoyer, par écrit, vos demandes de renseignements relatives aux permis d'utilisation au directeur général des relations commerciales d'IBM, 3600 Steeles Avenue East, Markham, Ontario, L3R 9Z7.

#### **Assistance téléphonique**

Si vous avez besoin d'assistance ou si vous voulez commander du matériel, des logiciels et des publications IBM, contactez IBM direct au 1 800 465-1234.

**viii** IBM Personal Computer - Introduction aux logiciels (Windows 95, applications et logiciels de support)

*Le présent manuel complète les informations contenues dans la documentation fournie avec votre ordinateur. Conservez-le avec ces publications afin de pouvoir vous y référer ultérieurement.*

Ce manuel contient des informations générales sur les logiciels préinstallés sur votre ordinateur et sur les logiciels supplémentaires fournis.

Il est constitué des chapitres suivants :

- Le Chapitre 1, «Présentation», à la page 1, contient des informations générales sur les logiciels fournis avec l'ordinateur.
- Le Chapitre 2, «Initiation», à la page 5, propose une initiation à l'utilisation de votre ordinateur et décrit un certain nombre de fonctions logicielles.
- Le Chapitre 3, «Installation d'autres systèmes d'exploitation», à la page 23, contient des informations relatives à l'installation d'autres systèmes d'exploitation et à la prise en charge des logiciels.
- Le Chapitre 4, «Réinstallation de Windows 95», à la page 25, décrit la procédure de réinstallation de Windows 95 en cas de défaillance du disque dur ou d'altération des données.
- Le Chapitre 5, «Utilisation du CD Ready-to-Configure», à la page 43, explique comment installer ou réinstaller des logiciels à partir du CD *Ready-to-Configure Utility Program*.
- Le Chapitre 6, «Utilisation des programmes de diagnostic», à la page 47, contient des informations sur les programmes de diagnostic IBM Enhanced Diagnostic et PC-Doctor pour Windows fournis avec l'ordinateur.
- L'Annexe A, «Informations sur la licence», à la page 51, contient des informations relatives aux licences logicielles.
- L'Annexe B, «Remarques», à la page 55, contient des remarques d'ordre juridique et des informations relatives aux marques.

**x** IBM Personal Computer - Introduction aux logiciels (Windows 95, applications et logiciels de support)

Votre ordinateur est livré avec le système d'exploitation Microsoft Windows 951, des pilotes de périphérique, ainsi que des programmes d'application et des outils de diagnostic. Certains logiciels sont *préinstallés* tandis que d'autres sont *prêts à installer*. Tous les logiciels sont conformes aux accords de licence fournis avec votre ordinateur et aux informations de licence qui se trouvent à l'Annexe A de ce manuel.

## **Logiciels préinstallés**

Outre Windows 95, votre ordinateur est livré avec les programmes préinstallés suivants :

- Pilotes de périphérique installés en usine
- IBM Welcome Center, véritable "central" logiciel qui vous permet d'effectuer de nombreuses opérations, à savoir installer les logiciels fournis par IBM, enregistrer votre ordinateur, définir la date et l'heure, configurer l'imprimante, visualiser les manuels en ligne, lancer le CD *Ready-to-Configure Utility Program* et obtenir des informations concernant les produits IBM et les services de support technique.

Pour plus de détails sur les logiciels préinstallés, reportez-vous au Chapitre 2, «Initiation», à la page 5.

*Remarques :*

1. Aucune disquette de sauvegarde n'est fournie avec l'ordinateur pour les logiciels préinstallés. Cependant le CD *Ready-to-Configure Utility Program* contient la plupart des logiciels et des pilotes de périphérique préinstallés.

En outre, le système d'exploitation Microsoft Windows 95 (fourni par Microsoft et non modifié par IBM) est fourni sur un CD distinct, à des fins de sauvegarde. Celui-ci ne contient cependant aucun autre logiciel préinstallé. Si vous devez réinstaller le système d'exploitation, utilisez le CD *Windows 95*

<sup>1</sup> Le certificat d'authenticité de Microsoft est la garantie que le logiciel Windows 95 résidant sur votre ordinateur fait l'objet d'une licence concédée légalement par Microsoft Corporation.

(et la disquette *de lancement de la réinstallation à partir de l'unité de CD-ROM*) avec le CD *Ready-to-Configure Utility Program.* (Vous ne pouvez pas vous procurer auprès d'IBM les disquettes de Windows 95 et des logiciels préinstallés.) Pour plus de détails sur la réinstallation de Windows 95, reportez-vous au Chapitre 4, «Réinstallation de Windows 95», à la page 25.

- 2. Vous pouvez également vous procurer les logiciels et certains pilotes de périphériques sur Internet, à l'adresse http://www.pc.ibm.com/us/files.html ou sur le serveur BBS IBM PC. Pour connaître les numéros d'accès à ce serveur, reportez-vous au chapitre «Assistance technique» du document *Guide d'utilisation*. Vous trouverez également des fichiers et pilotes de périphériques mis à jour sur Internet ou sur le BBS.
- 3. Votre disque dur est divisé en plusieurs partitions FAT (tables d'allocation des fichiers). La partition C contient Windows 95 et les autres logiciels préinstallés. Les autres partitions sont formatées mais ne contiennent aucun fichier.
- 4. Dès que possible, créez les disquettes suivantes :
	- a. Une disquette *IBM Enhanced Diagnostic*. Vous pouvez utiliser cette disquette d'amorçage pour détecter les incidents qui se produisent sur votre ordinateur. (Pour plus de détails sur la création de cette disquette, reportez-vous au Chapitre 6, «Utilisation des programmes de diagnostic», à la page 47.)
	- b. Une copie de sauvegarde de la disquette *de lancement de la réinstallation à partir de l'unité de CD-ROM* mentionnée dans la remarque 1, à la page 1. Si vous devez réinstaller Windows 95, utilisez la copie de sauvegarde. Dans certains cas, l'installation détruit les données se trouvant sur la disquette *de lancement de la réinstallation à partir de l'unité de CD-ROM*, ce qui la rend inutilisable.

## **Logiciels prêts à installer**

Les logiciels prêts à installer se trouvent à la fois sur le CD *Ready-to-Configure Utility Program* et sur votre disque dur. Outre certains logiciels et pilotes de périphérique préinstallés, ces supports contiennent quelques logiciels supplémentaires. Vous pouvez ainsi décider des logiciels à installer en fonction de vos besoins. La présente section répertorie les logiciels susceptibles de se trouver sur le CD. La Remarque 1 vous donne des indications sur les logiciels prêts à installer que contient votre disque dur.

*Remarques :*

- 1. **IBM AntiVirus**, **ConfigSafe**, **Outils IBM de gestion système**, et **Enhanced Diagnostic** se trouvent sur votre disque dur et sur le CD *Ready-to-Configure Utility Program*. Pour savoir comment installer les trois premiers produits à partir de votre disque dur, reportez-vous à la section «Programme d'installation de logiciels», à la page 8 ; pour en avoir les descriptions, reportez-vous à la section «Utilisation de AntiVirus, de ConfigSafe, des Outils IBM de gestion système et d'autres programmes», à la page 13. Pour savoir comment créer et lancer une disquette de IBM Enhanced Diagnostic, reportez-vous au Chapitre 6, «Utilisation des programmes de diagnostic», à la page 47
- 2. Le logiciel prêt à installer Microsoft Internet Explorer 4.0x se trouve sur votre disque dur. Vous disposez déjà de la version 3.02 de ce logiciel installée avec Windows 95, mais vous pouvez facilement la remplacer par la version 4.0x si vous le souhaitez. Reportez-vous à la page 13 pour une description de ce produit et pour savoir comment l'installer à partir du bureau.
- 3. Le contenu du CD *Ready-to-Configure Utility Program* est susceptible d'être modifié et peut ne pas correspondre à la liste ci-dessous. Le CD contient également des logiciels équivalents pour d'autres systèmes d'exploitation (dont la liste figure page 23). Pour plus de détails sur le CD, reportez-vous au Chapitre 5.

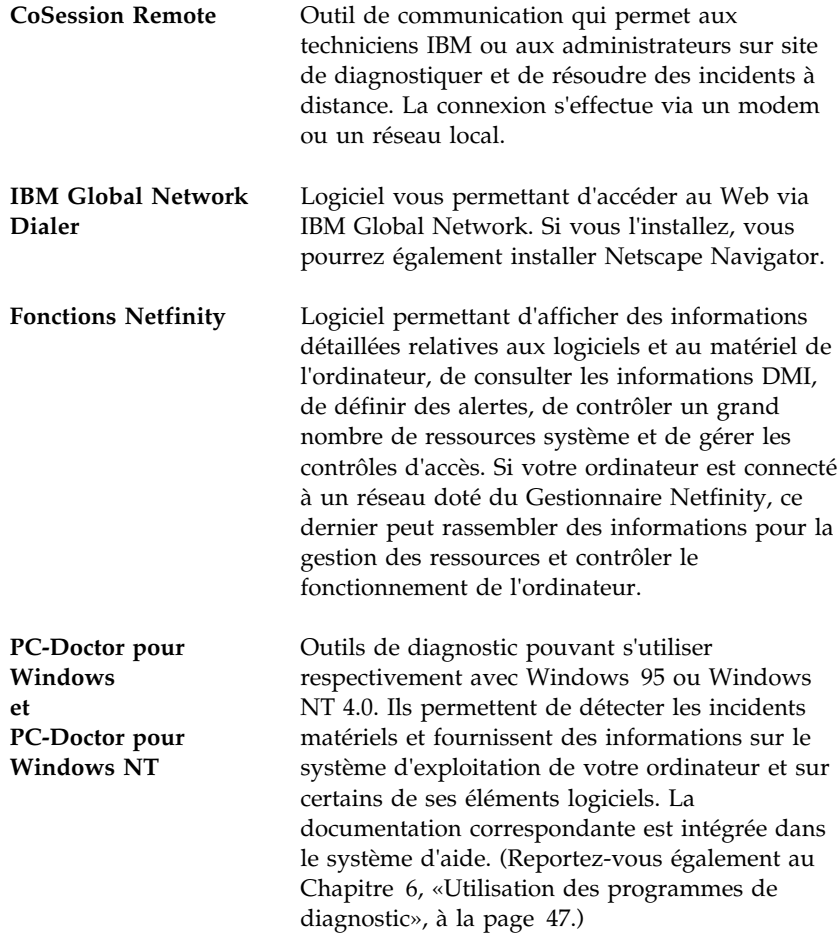

Le présent chapitre a pour but de vous initier à l'utilisation de votre ordinateur. Il explique :

- ce que vous devez faire avant de mettre votre ordinateur sous tension pour la première fois et ce qui se passe ensuite ;
- comment :
	- accéder aux informations et effectuer certaines tâches à partir de l'IBM Welcome Center (pour ce faire, cliquez sur **Bienvenue - Cliquez ici pour commencer**) sur le bureau de Windows 95 ;
	- installer et utiliser IBM AntiVirus, ConfigSafe et les Outils IBM de gestion système ;
	- utiliser le programme en ligne pour enregistrer votre ordinateur auprès d'IBM, puis accéder aux écrans de veille offerts gracieusement ;
	- consulter les manuels en ligne ;
	- procéder à l'arrêt du système.

## **Premier démarrage de l'ordinateur**

Avant d'accéder pour la première fois à votre bureau Windows 95, vous devez effectuer la procédure de configuration de Windows 95.

### Opérations préliminaires

Avant de lancer la procédure de configuration de Windows 95, assurez-vous que vous disposez des éléments suivants :

- Le manuel Windows 95 (fourni avec l'ordinateur, pour pouvoir vous y reporter en cas de besoin).
- Le certificat d'authenticité Microsoft (attaché à la couverture du manuel Windows 95), qui porte le numéro d'identification du produit.
- Les informations relatives au réseau (si nécessaire), obtenues auprès de votre administrateur réseau.
- Le modèle d'imprimante et le port utilisé (si une imprimante est connectée à votre ordinateur).

### Exécution du programme de configuration de Windows 95

Si le programme de configuration n'a pas encore été exécuté, il apparaît à l'écran lorsque vous démarrez votre ordinateur. Vous serez invité à choisir des options ou à entrer des informations. Pour plus de détails sur la procédure de configuration, reportez-vous au manuel Windows 95.

#### *Remarques :*

- 1. Lors de la procédure de configuration, vous devez indiquer que vous acceptez les termes de l'accord de licence Windows 95 et, lorsque le système vous y invite, vous devez entrer le numéro d'identification du produit figurant sur le certificat d'authenticité joint au manuel Windows 95.
- 2. Une fois la procédure de configuration terminée et le système redémarré, le bureau Windows 95 apparaît et la fenêtre Bienvenue à Windows 95 s'affiche. À partir de cette fenêtre, vous pouvez :
	- prévisualiser un petit tutoriel sur Windows 95,
	- découvrir les nouveautés de cette édition de Windows 95,
	- obtenir des informations sur l'utilisation du système d'exploitation,
	- enregistrer votre logiciel Windows 95 auprès de Microsoft (si vous disposez d'un modem).
- 3. Votre disque dur est divisé en plusieurs partitions FAT (tables d'allocation des fichiers). La partition C contient Windows 95 et les autres logiciels préinstallés. Les autres partitions sont formatées mais ne contiennent aucun fichier.
- 4. Dès que possible, créez la disquette *IBM Enhanced Diagnostic* et la copie de sauvegarde de la disquette *de lancement de la réinstallation à partir de l'unité de CD-ROM* mentionnées dans la remarque 4, à la page 2.

### **IBM Welcome Center**

IBM Welcome Center permet d'effectuer les tâches suivantes :

- Installer les logiciels suivants prêts à installer qui se trouvent déjà sur votre disque dur :
	- IBM AntiVirus
	- ConfigSafe
	- Outils IBM de gestion système
- Créer une disquette d'amorçage.
- Enregistrer l'ordinateur.
- Effectuer les opérations de configuration suivantes :
	- définir la date et l'heure ;
	- configurer votre imprimante ;
	- accéder à des informations sur l'organisation de votre espace de travail.
- Consulter les manuels en ligne, tels que :
	- *Installing Options in Your Personal Computer*
	- *Understanding Your Personal Computer*
	- *Guide d'utilisation des Fonctions Netfinity*
- Lancer le CD *Ready-to-Configure Utility Program* pour installer des logiciels supplémentaires dont vous trouverez la liste à la section «Logiciels prêts à installer», à la page 3.
- Accéder aux pages Web IBM sur Internet, qui contiennent des informations sur les produits IBM et sur les services d'assistance. Cette opération n'est possible que si vous disposez d'une connexion au World Wide Web. Sinon, vous ne pourrez vous connecter qu'aux pages Web se trouvant sur votre disque dur.

Pour accéder à IBM Welcome Center :

- 1. Fermez la fenêtre Bienvenue à Windows 95 si elle est ouverte.
- 2. Cliquez deux fois sur l'icône **Bienvenue Cliquez ici pour commencer**. L'IBM Welcome Center apparaît.
- 3. Pour effectuer certaines tâches ou obtenir des informations à partir d'IBM Welcome Center, il suffit généralement de procéder comme décrit ci-après :
	- a. Cliquez sur une des catégories répertoriées à gauche de la fenêtre principale :

 Bienvenue Initiation Bibliothèque en ligne Personnalisation du système Nouveautés, mises à jour et services

Les informations correspondantes s'affichent.

b. Dans la fenêtre principale, placez le pointeur de la souris sur une rubrique sélectionnable (soulignée et mise en évidence) et cliquez dessus. Suivez les instructions qui s'affichent à l'écran.

*Remarques :*

- 1. Le présent chapitre contient des informations supplémentaires relatives à l'exécution de tâches précises à partir d'IBM Welcome Center.
- 2. Pour plus de détails sur l'utilisation de la barre d'outils Microsoft Internet Explorer située en haut de la fenêtre IBM Welcome Center, reportez-vous au manuel Windows 95 ou à l'aide en ligne.

# **Programme d'installation de logiciels**

Vous pouvez utiliser le programme d'installation des logiciels (Ready-to-Configure) qui est préinstallé sur votre disque dur. Il vous permet d'effectuer les opérations suivantes :

- Installer IBM AntiVirus, ConfigSafe, les Outils IBM de gestion système, et créer une disquette de Diagnostic.
- Supprimer l'utilitaire Ready-to-Configure de votre disque dur.
- Consulter les informations relatives à IBM AntiVirus, à ConfigSafe, aux Outils IBM de gestion système et au programme Enhanced Diagnostic.

*Remarque :* Vous trouverez également le programme d'installation (Ready-to-Configure) sur le CD *Ready-to-Configure Utility Program*. Pour la procédure d'utilisation de ce dernier, reportez-vous au Chapitre 5.

Pour utiliser le programme d'installation préinstallé :

- 1. Fermez la fenêtre Bienvenue à Windows 95 si elle est ouverte.
- 2. Cliquez deux fois sur l'icône **Bienvenue Cliquez ici pour commencer**.
- 3. Dans la fenêtre IBM Welcome Center, cliquez sur **Initiation**. Les informations correspondantes s'affichent.
- 4. Placez-vous dans la section Installation de logiciels supplémentaires et cliquez sur **Lancement de l'utilitaire d'installation de logiciels**.
- 5. Lorsque le menu de l'utilitaire Ready-to-Configure apparaît, cliquez sur le bouton approprié :
	- a. **Installation des applications** pour installer IBM AntiVirus, ConfigSafe, les Outils IBM de gestion système, ou créer une disquette IBM Enhanced Diagnostic.

Vous trouverez des informations supplémentaires sur ces applications dans la section «Utilisation de AntiVirus, de ConfigSafe, des Outils IBM de gestion système et d'autres programmes», à la page 13. Pour plus de détails sur la création et l'utilisation de la disquette IBM Enhanced Diagnostic, reportez-vous au Chapitre 6, «Utilisation des programmes de diagnostic», à la page 47.

- b. **Suppression de cet utilitaire du disque dur** pour supprimer l'utilitaire Ready-to-Configure du disque dur.
- c. **Lecture de la présentation** pour consulter les informations relatives à IBM AntiVirus, à ConfigSafe, aux Outils IBM de gestion système et au programme Enhanced Diagnostic.
- 6. Pour exécuter une opération, sélectionnez les options appropriées et suivez les instructions qui s'affichent à l'écran.

## **Enregistrement de l'ordinateur**

L'enregistrement ne dure que quelques minutes. Une fois cette opération terminée, vous avez la possibilité d'installer des écrans de veille pour Windows, fournis à titre gracieux.

### Intérêt de l'enregistrement

L'enregistrement de votre ordinateur permet à IBM de vous offrir de meilleurs services. Lorsqu'IBM reçoit vos informations d'enregistrement, celles-ci sont placées dans une base de données centrale accessible au support technique. Si vous avez besoin d'assistance technique, le personnel du support dispose déjà d'informations relatives à votre ordinateur. Vous passez ainsi moins de temps au téléphone. En outre, les commentaires que vous nous adressez au sujet de votre ordinateur sont analysés par une équipe du service clientèle, contribuant ainsi à l'amélioration de nos futures gammes d'ordinateurs personnels IBM.

### Procédure d'enregistrement

Pour enregistrer votre PC IBM, utilisez le programme Enregistrement de produit. Ce programme vous invite à indiquer vos nom et adresse, vos numéros de téléphone et de télécopie, votre adresse de messagerie électronique, le type et le numéro de série de votre machine. Renvoyez ces informations à IBM en procédant de l'une des manières suivantes :

- Imprimez les informations, puis envoyez-les à IBM par courrier.
- Si votre ordinateur est équipé d'un modem, vous pouvez transmettre les informations directement à IBM.

Pour enregistrer votre ordinateur :

- 1. Fermez la fenêtre Bienvenue à Windows 95 si elle est ouverte.
- 2. Cliquez deux fois sur l'icône **Bienvenue Cliquez ici pour commencer**.
- 3. Dans la fenêtre IBM Welcome Center, cliquez sur **Initiation**. Les informations correspondantes s'affichent.

4. Placez-vous dans la section Enregistrement d'un produit IBM et cliquez sur **Enregistrement de votre ordinateur**, puis suivez les instructions qui s'affichent à l'écran.

ou

- 1. Cliquez sur le bouton **Démarrer**.
- 2. Sélectionnez **Programmes**, puis cliquez sur **Bienvenue Cliquez ici pour commencer**.
- 3. Dans la fenêtre IBM Welcome Center, cliquez sur **Initiation**. Les informations correspondantes s'affichent.
- 4. Placez-vous dans la section Enregistrement d'un produit IBM et cliquez sur **Enregistrement de votre ordinateur**, puis suivez les instructions qui s'affichent à l'écran.

Vous pouvez également enregistrer votre ordinateur via le Web en vous connectant à l'adresse suivante http://www.pc.ibm.com/register.

### **Accès aux écrans de veille**

Si vous avez installé les écrans de veille lors de l'enregistrement du produit, suivez la procédure ci-dessous pour accéder à ces écrans.

- 1. Cliquez sur le bouton **Démarrer**.
- 2. Sélectionnez **Paramètres**.
- 3. Cliquez sur **Panneau de configuration**.
- 4. Cliquez deux fois sur **Affichage**.
- 5. Sélectionnez l'onglet **Ecran de veille**.
- 6. Dans cette section, sélectionnez le menu déroulant Ecran de veille.
- 7. Pour sélectionner un écran de veille, cliquez dessus.
- 8. Repérez la barre de défilement de la zone **Attente** et réglez la période d'inactivité souhaitée avant l'affichage de l'écran de veille.
- 9. Cliquez sur **OK**.

## **Visualisation de la documentation en ligne**

Vous pouvez accéder aux manuels en ligne, par exemple au *Installing Options in Your Personal Computer* à partir de l'IBM Welcome Center. Pour ce faire :

- 1. Fermez la fenêtre Bienvenue à Windows 95 si elle est ouverte.
- 2. Cliquez deux fois sur l'icône **Bienvenue Cliquez ici pour commencer**.
- 3. Dans la fenêtre IBM Welcome Center, cliquez sur **Bibliothèque en ligne**, puis sur le nom du manuel que vous voulez consulter.

## **Utilisation de AntiVirus, de ConfigSafe, des Outils IBM de gestion système et d'autres programmes**

Cette section fournit des informations sur certains programmes fournis avec votre ordinateur : IBM AntiVirus pour Windows 95, ConfigSafe pour Windows 95, Outils IBM de gestion système et autres.

 Votre ordinateur est livré avec des groupes de programmes standard fournis par Windows 95 : Poste de travail, Boîte de réception, Corbeille, Internet, Porte-documents, Services en ligne et The Microsoft Network. En outre, il contient des logiciels standard Windows 95 accessibles à l'aide de l'option Programmes du menu Démarrer de Windows : Accessoires, Démarrage, Commandes MS-DOS et Explorateur Windows, entre autres. Pour plus de détails sur les logiciels contenus dans ces groupes, reportez-vous à la documentation Windows 95 ou à l'aide en ligne.

Une application supplémentaire vous est également fournie par IBM. Microsoft Internet Explorer 4.0x est en effet la dernière version, prête à installer, d'Internet Explorer. Cette application permet de naviguer et de rechercher avec une grande facilité des informations dans l'intranet de votre société ou sur le World Wide Web. (A noter que la version 3.02 d'Internet Explorer est fournie avec le système d'exploitation Windows 95 préinstallé sur votre ordinateur. La version 4.0x prête à installer est mise à votre disposition par IBM pour vous permettre de l'installer facilement à partir du bureau, si vous le souhaitez.)

Si vous souhaitez installer la version 4.0x, cliquez deux fois sur l'icône **IE4 Setup** sur le bureau. Suivez ensuite les instructions qui s'affichent. Lorsque la version 4.0x est installée, une barre permettant d'accéder à différents services d'information s'affiche à droite du bureau.

*Remarque :* Pour pouvoir utiliser Internet Explorer, vous devez être connecté à l'intranet de votre société ou au World Wide Web (ou aux deux). Pour plus de détails sur la connexion au Web, ainsi que sur Internet Explorer,

reportez-vous à la documentation Windows 95 fournie avec l'ordinateur.

D'autres logiciels se trouvent sur le CD *Ready-to-Configure Utility Program*. Pour plus de détails, reportez-vous au Chapitre 5, «Utilisation du CD Ready-to-Configure», à la page 43. Les logiciels de diagnostic sont décrits au Chapitre 6, «Utilisation des programmes de diagnostic», à la page 47.

### IBM AntiVirus pour Windows 95

IBM AntiVirus pour Windows 95 est un programme complet de détection et de suppression des virus. Pour l'installer :

- 1. Fermez la fenêtre Bienvenue à Windows 95 si elle est ouverte.
- 2. Cliquez deux fois sur l'icône **Bienvenue Cliquez ici pour commencer**.
- 3. Dans la fenêtre IBM Welcome Center, cliquez sur **Initiation**. Les informations correspondantes s'affichent.
- 4. Placez-vous dans la section Installation de logiciels supplémentaires et cliquez sur **Lancement de l'utilitaire d'installation de logiciels**.
- 5. Lorsque le menu de l'utilitaire Ready-to-Configure apparaît, cliquez sur le bouton **Installation des applications**. Dans la fenêtre Options à installer, cliquez sur **IBM AntiVirus** pour le mettre en évidence.
- 6. Cliquez sur le bouton **Ajouter** pour déplacer ce nom de logiciel dans le panneau de droite, puis cliquez sur le bouton **Installer**.

Pour personnaliser ou vérifier les paramètres en cours du programme après son installation :

- 1. Cliquez sur le bouton **Démarrer**.
- 2. Sélectionnez **Programmes**, **AntiVirus** et **IBM AntiVirus**.
- 3. Dans la barre de menus de la fenêtre IBM AntiVirus pour Windows 95, cliquez sur **Setup** (configuration), puis sur **Automated check** (vérification automatique) dans le menu déroulant.
- 4. Vérifiez les paramètres et modifiez-les au besoin.
- 5. Cliquez sur **Check options** (options de vérification) pour indiquer les modalités de détection des virus (périphériques et répertoires à vérifier). Lorsque vous avez terminé, cliquez sur **OK** pour revenir à la fenêtre associée à la vérification automatique (Automated Check).
- 6. Si vous avez effectué des modifications que vous souhaitez sauvegarder, cliquez sur le bouton **Save Settings** (sauvegarder les paramètres).

La documentation de support est disponible en ligne. Pour y accéder, cliquez sur le bouton **Démarrer**, puis amenez le pointeur sur **Programmes** et cliquez sur **AntiVirus**.

### ConfigSafe pour Windows 95

Le programme ConfigSafe pour Windows est un outil complet de suivi et de restauration de configuration pour Windows 95. Il offre des fonctions qui facilitent la restauration du système si votre bureau est endommagé, inutilisable ou encore si vous ne parvenez pas à le démarrer.

Les points forts de ConfigSafe sont les suivants :

- Interface graphique commandée par menus.
- Fonction d'instantané qui enregistre automatiquement et régulièrement les informations de configuration de votre système : fichiers système, configuration matérielle, version des fichiers, connexions réseau et informations sur les registres.
- Fonction de restauration de la configuration qui permet de revenir à la configuration précédente (ou par défaut) en quelques secondes.
- Fonction DEFAIRE qui permet de défaire les dernières modifications restaurées et de restaurer la configuration précédente.
- Fonction SOS (utilitaire de restauration DOS) qui permet de restaurer le système si vous ne parvenez pas à accéder au bureau Windows 95.
- Suivi automatique des modifications (volontaires ou non) apportées à la configuration de base de votre système.
- Fonction de génération, de visualisation et d'impression d'états instantanés sur les modifications apportées à la configuration du système. Ces états contiennent des informations clés telles que la liste des modifications apportées au cours de la semaine ou depuis la configuration du système en usine.

Ils vous seront utiles pour résoudre les incidents survenant sur votre système, et si nécessaire, vous pourrez les montrer ou les envoyer par télécopie au personnel de support pour les aider à résoudre ces incidents.

- Fonctionnement conjoint avec d'autres programmes tels que CoSession Remote, pour l'obtention d'assistance à distance.
- Exécution automatique de tâches un peu longues telles que la sauvegarde des informations de configuration et la collecte des données.
- Accès simple (à l'aide de la souris) aux paramètres système actuels avant la modification des configurations matérielle et logicielle. Cela permet une restauration rapide de la configuration en cas d'incident survenant après sa modification.
- Fonctions personnalisables pour répondre à vos besoins particuliers.

ConfigSafe est un outil de dépannage très utile, notamment en cas d'incident survenant après l'installation d'une application ou d'une carte. Avant de modifier la configuration du système, réalisez un instantané de la configuration de travail en cours à l'aide de ConfigSafe. Ainsi, si les modifications apportées aux fichiers de configuration affectent le fonctionnement de votre ordinateur, vous pourrez restaurer cette configuration.

Si vous ne parvenez pas à résoudre un incident et que vous devez faire appel à un responsable technique IBM, utilisez ConfigSafe pour générer un état des récentes modifications apportées à la configuration avant d'appeler le service d'assistance. Votre interlocuteur pourra alors utiliser les informations de l'état pour vous aider à résoudre rapidement le problème.

Pour installer ConfigSafe :

- 1. Fermez la fenêtre Bienvenue à Windows 95 si elle est ouverte.
- 2. Cliquez deux fois sur l'icône **Bienvenue Cliquez ici pour commencer**.
- 3. Dans la fenêtre IBM Welcome Center, cliquez sur **Initiation**. Les informations correspondantes s'affichent.
- 4. Placez-vous dans la section Installation de logiciels supplémentaires et cliquez sur **Lancement de l'utilitaire d'installation de logiciels**.
- 5. Lorsque le menu de l'utilitaire Ready-to-Configure apparaît, cliquez sur le bouton **Installation des applications**. Dans la fenêtre Options à installer, cliquez sur **ConfigSafe** pour le mettre en évidence.
- 6. Cliquez sur le bouton **Ajouter** pour déplacer ce nom de logiciel dans le panneau de droite, puis cliquez sur le bouton **Installer**.

Pour lancer le programme après l'installation :

- 1. Cliquez sur **Démarrer**.
- 2. Sélectionnez **Programmes**, **ConfigSafe** et cliquez sur **CONFIGSAFE**.

La documentation correspondante est intégrée dans le système d'aide. Pour y accéder, cliquez sur le bouton **Démarrer**, puis amenez le pointeur sur **Programmes** et cliquez sur **ConfigSafe**.

### Outils IBM de gestion système

Ce logiciel est formé des composants suivants :

- Desktop Management Interface (DMI) Service Provider version 2.0
- Desktop Management (DM) BIOS 2.0 Instrumentation
- IBM PC System Monitor Instrumentation
- IBM AssetCare
- IBM Alert on LAN
- IBM SMART Reaction Client
- Intel LANDesk Client Manager version 3.1

Ces composants sont installés avec les Outils IBM de gestion système. Toutefois, vous pouvez choisir de ne pas installer Intel LANDesk Client Manager et IBM SMART Reaction Client.

*Remarque :* IBM Alert on LAN requiert une configuration matérielle spécifique, qui n'est possible qu'avec certains modèles.

*Composants des Outils IBM de gestion système* Les sections suivantes décrivent les composants des Outils IBM de gestion système :

DMI Service Provider 2.0 permet de rassembler et de contrôler les informations relatives aux éléments matériels et logiciels d'ordinateurs autonomes ou connectés à un réseau. Grâce à DMI Service Provider, chaque composant conforme à la norme DMI peut enregistrer ses informations dans une base de données MIF (Management Information Format). Le programme gère les requêtes et autres commandes émises à partir des applications de gestion de systèmes (Intel LANDesk Client Manager, par exemple) en extrayant les informations nécessaires de la base de données MIF ou en transmettant les requêtes aux autres produits conformes à la norme DMI, selon le cas. La documentation correspondante est intégrée dans le système d'aide de l'Explorateur DMI.

DM BIOS 2.0 Instrumentation rassemble des informations sur le matériel, qui seraient difficiles à obtenir lorsque le système est en cours de fonctionnement. DM BIOS Instrumentation extrait des informations à partir du BIOS de l'ordinateur et permet de les visualiser via l'Explorateur DMI. les informations extraites concernent la configuration de la mémoire, la taille de l'antémémoire, le support USB (Universal Serial Bus), le numéro de produit, le numéro de série du système, la version du BIOS, des informations sur le microprocesseur, sur les emplacements de carte, etc.

IBM PC Monitor Instrumentation contrôle la température des cartes système, les tensions d'alimentation et la vitesse du ventilateur. Il détecte, en outre, si le carter de l'ordinateur a été retiré. Les données extraites sont transmises au logiciel DMI Service Provider, et peuvent être visualisées via l'Explorateur DMI ou tout autre logiciel

de gestion des systèmes conforme à la norme DMI. Les logiciels de gestion de systèmes tels que les Fonctions Netfinity ou Intel LANDesk Client Manager peuvent être utilisés pour transmettre des alertes à l'utilisateur ou à l'administrateur système si un incident se produit.

IBM AssetCare est une application permettant de configurer et d'extraire des données à partir d'une zone de la mémoire EEPROM contenant des données relatives au suivi des composants et à la détection d'effractions. Ce logiciel permet ainsi le suivi des prêts, des garanties, des informations sur l'utilisateur et sur le système, et des numéros de série des principaux composants du système. Vous pouvez également l'utiliser pour créer des zones de données personnalisées qui, avec l'utilisation de logiciels de gestion de réseau conformes à la norme DMI, permettent d'aménager de l'espace pour consigner des informations personnalisées. IBM Asset Care peut émettre des alertes lorsqu'une modification de la configuration est détectée. Vous pouvez également utiliser un lecteur de radiofréquences pour accéder aux informations fournies par IBM AssetCare concernant votre ordinateur.

IBM Alert on LAN est une application permettant de configurer et de contrôler le matériel associé aux alertes réseau fourni sur certains modèles d'ordinateur. Il peut être utilisé pour avertir l'administrateur réseau lorsque se produit un échec de l'autotest à la mise sous tension (POST), un incident lié au système d'exploitation ou à l'environnement de fonctionnement (température trop élevée du système, variation de la tension, etc.) ou une violation des règles de sécurité (accès non autorisé au châssis, par exemple). Tout comme la fonction Wake on LAN (mise en marche par le réseau local), IBM Alert on LAN peut fonctionner lorsque l'ordinateur est hors tension. Ainsi, les administrateurs système peuvent contrôler IBM Alert on LAN à l'aide de logiciels de gestion des systèmes tels que le Gestionnaire Netfinity (IBM Netfinity Manager) version 5.2 ou Intel LANDesk Client Manager Administrator version 3.3. Pour plus de détails concernant IBM Alert on LAN, connectez-vous à l'adresse Internet suivante :

http://www.pc.ibm.com/us/desktop/alertonlan

IBM SMART Reaction Client est un logiciel permettant de protéger les données sur les ordinateurs disposant d'unités de disque dur SMART (Self-Monitoring, Analysis and Reporting Technology). SMART contrôle l'état de l'unité de disque dur et génère des alertes préventives (PFA) lorsqu'une situation pouvant entraîner une défaillance se produit. IBM SMART Reaction Client intercepte ces alertes et les convertit en réponses interprétables par l'utilisateur, par exemple en affichant un message sur le poste client ou en signalant aux responsables qu'un poste de travail spécifique présente un risque de défaillance lié à l'unité de disque dur. IBM SMART Reaction Client dispose d'une fonction complète de sauvegarde et de restauration, ainsi que d'une fonction d'écriture-miroir pouvant être utilisée pour «reproduire» dynamiquement le contenu de 64 dossiers au plus sur un autre disque dur. Les mises à jour appliquées aux fichiers source sont également appliquées à leurs "doubles" pour que chaque copie soit identique en tous points à l'original. IBM SMART Reaction Client dispose également d'un programmateur interne permettant de planifier les opérations de sauvegarde, de restauration et d'écriture-miroir. Pour installer IBM SMART Reaction Client sur un poste client, vous devez avoir installé IBM SMART Reaction Manager sur au moins un ordinateur faisant partie du réseau. IBM SMART Reaction Manager est disponible sur Internet, à l'adresse http://www.pc.ibm.com/us/desktop/sr/. Vous trouverez également à cette adresse une documentation complète sur ce programme (composants Client et Manager).

Intel LANDesk Client Manager version 3.1 est une application fournissant une interface graphique qui permet à l'utilisateur d'accéder à tous les composants des Outils IBM de gestion système. LANDesk Client Manager comprend également des outils de diagnostic pour ordinateur personnel et une fonction permettant de générer des alertes en cas d'incident de fonctionnement. Cette application examine la mémoire et les composants matériels pour détecter d'éventuels dysfonctionnements, et prend régulièrement des clichés des fichiers de configuration principaux afin d'assurer la gestion des modifications et de la restauration. Vous pouvez utiliser LANDesk Client Manager pour gérer votre propre ordinateur ou bien l'utiliser avec Intel LANDesk Client Manager Administrator pour permettre à un administrateur réseau de contrôler votre

système à distance. Vous trouverez de plus amples informations sur LANDesk Client Manager Administrator à l'adresse Internet suivante : http://www.pc.ibm.com/us/cdt/

*Installation des Outils IBM de gestion système*

- 1. Fermez la fenêtre Bienvenue à Windows 95 si elle est ouverte.
- 2. Cliquez deux fois sur l'icône **Bienvenue Cliquez ici pour commencer**.
- 3. Dans la fenêtre IBM Welcome Center, cliquez sur **Initiation**. Les informations correspondantes s'affichent.
- 4. Placez-vous dans la section Installation de logiciels supplémentaires et cliquez sur **Lancement de l'utilitaire d'installation de logiciels**.
- 5. Lorsque le menu de l'utilitaire Ready-to-Configure apparaît, cliquez sur le bouton **Installation des applications**. Dans la fenêtre Options à installer, cliquez sur **IBM ClientCare Setup** pour le mettre en évidence.
- 6. Cliquez sur le bouton **Ajouter** pour déplacer ce nom de logiciel dans le panneau de droite, puis cliquez sur le bouton **Installer**.

Pour accéder aux Outils IBM de gestion système après l'installation :

- 1. Cliquez sur le bouton **Démarrer**.
- 2. Sélectionnez **Programmes**, **IBM ClientCare Setup**, puis cliquez sur l'option de votre choix.

Pour consulter l'aide en ligne, cliquez sur le bouton **Démarrer**, puis sélectionnez **Programmes**, **IBM ClientCare Setup**. Le menu déroulant à droite de l'écran permet d'accéder à la documentation en ligne associée aux options de menu des explorateurs DMI et MIF.

## **Arrêt de l'ordinateur**

Pour éviter toute perte de données ou toute détérioration des programmes, arrêtez toujours le système avant de mettre l'ordinateur hors tension.

Pour arrêter l'ordinateur, procédez comme suit :

- 1. Sauvegardez toutes vos données de travail.
- 2. Fermez toutes les applications actives.
- 3. Cliquez sur le bouton **Démarrer**.
- 4. Cliquez sur **Arrêter**, puis sur **Oui** pour confirmer votre demande.

La prochaine fois que l'ordinateur sera mis en route, Windows 95 restaurera toutes les fenêtres qui étaient ouvertes avant l'arrêt.

 Si vous installez ou réinstallez Microsoft Windows NT 3.51 ou 4.0, Microsoft Windows 95 ou OS/2, vous devrez peut-être également installer des logiciels ou des pilotes de périphériques supplémentaires. Le logiciel de support des composants matériels se trouve sur le CD *Ready-to-Configure Utility Program*. (Si vous rencontrez des difficultés avec des pilotes de périphériques installés à partir du CD *Ready-to-Configure Utility Program*, vous pouvez en obtenir une version mise à jour via le BBS IBM PC ou sur le Web, à l'adresse suivante : http://www.pc.ibm.com/us/files.html. En outre, vous pouvez vous procurer des pilotes de périphériques et bénéficier d'un support SCO Unix à l'adresse http://www.adaptec.com.

Avant d'installer un système d'exploitation, veillez à vous procurer la dernière mise à jour. Pour l'obtenir, prenez contact avec le fabricant ou, le cas échéant, consultez le site Web de ce dernier.

Pour installer un système d'exploitation, suivez les instructions indiquées dans la documentation fournie avec le produit ou avec la mise à jour. Suivez ensuite la procédure d'installation du logiciel de support indiquée au Chapitre 5, «Utilisation du CD Ready-to-Configure», à la page 43.

Pour la procédure de réinstallation de Windows 95 à partir du CD *Microsoft Windows 95* fourni avec votre ordinateur, reportez-vous au Chapitre 4, «Réinstallation de Windows 95», à la page 25.

#### **Informations importantes Installation d'un progiciel Windows 95**

Si vous installez Windows 95 sur votre ordinateur à partir d'un kit d'installation acquis séparément dans le commerce, vous devez non seulement suivre les instructions fournies avec celui-ci, mais aussi celles qui figurent sur le site Internet IBM indiqué ci-après. La procédure de configuration spéciale nécessaire avec cet ordinateur permet d'éviter les conflits de ressources au niveau du gestionnaire de périphériques Windows 95. Pour visualiser ces instructions sur le Web, connectez-vous à l'adresse suivante :

http://www3.pc.ibm.com/support?page=IBM+PC. Cliquez sur **Hints and tips**, puis sur **IBM PC 300PL and PC 300GL – Installing retail Windows 95 (Type 6862, 6892, 6275, and 6285)**.

Ce chapitre traite de la procédure de réinstallation de Windows 95. Il peut vous être utile si vous devez réinstaller Windows 95 à la suite d'un incident.

# **À propos du CD Windows 95**

### **Attention**

Le programme de récupération contenu sur le CD-ROM *Microsoft Windows 95* doit *uniquement* servir à la réinstallation de Windows 95 sur un ordinateur IBM sur lequel Windows 95 était préinstallé.

Le CD *Microsoft Windows 95* et la disquette *de lancement de la réinstallation à partir de l'unité de CD-ROM* fournis avec l'ordinateur vous permettent de réinstaller Windows 95 en cas de défaillance du disque dur ou d'altération de fichiers Windows 95.

*Remarque :* Si vous ne l'avez pas déjà fait, effectuez une copie de sauvegarde de la disquette *de lancement de la réinstallation à partir de l'unité de CD-ROM* (jointe à la documentation Windows 95) et utilisez-la pour éviter d'endommager la disquette d'origine. Dans certains cas, l'installation détruit les données se trouvant sur la disquette *de lancement de la réinstallation à partir de l'unité de CD-ROM*, ce qui la rend inutilisable.

L'environnement qui résulte d'une réinstallation de Windows 95 à partir du CD *Microsoft Windows 95* diffère légèrement de celui qui est préinstallé sur l'ordinateur.

Après avoir réinstallé Windows 95, vous pouvez installer d'autres applications et pilotes de périphérique, si nécessaire, à partir du CD *Ready-to-Configure Utility Program*. Pour plus de détails, reportez-vous au Chapitre 5, «Utilisation du CD Ready-to-Configure», à la page 43 et à la présentation qui se trouve sur le CD *Ready-to-Configure Utility Program*. Si vous rencontrez des difficultés avec des pilotes de périphériques installés à partir du CD *Ready-to-Configure Utility Program*, vous pouvez en obtenir une

version mise à jour via le BBS IBM PC ou sur le Web, à l'adresse suivante : http://www.pc.ibm.com/us/files.html.

## **Conditions matérielles et logicielles requises**

Pour réinstaller Windows 95 sur un disque dur à partir du CD Windows 95, vous devez disposer des éléments suivants :

- Une unité de CD-ROM
- L'unité de disquette A configurée en tant qu'unité d'amorçage
- Le CD *Microsoft Windows 95*
- La copie de sauvegarde de la disquette *de lancement de la réinstallation à partir de l'unité de CD-ROM* (voir la remarque page 25).

En outre, le pilote approprié de votre unité de CD-ROM doit se trouver sur la disquette *de lancement de la réinstallation à partir de l'unité de CD-ROM* (ou y être copié) au début de l'installation de Windows 95 (étape 6, à la page 33). Il peut s'agir :

- D'un pilote de périphérique fourni sur la disquette *de lancement de la réinstallation à partir de l'unité de CD-ROM*. Si vous disposez d'une unité de CD-ROM IDE interne IBM, d'une unité de CD-ROM SCSI IBM avec carte SCSI PCI Adaptec 2940 ou 3940 d'une unité Disctec Roadrunner connectée au port parallèle (uniquement si vous sélectionnez "US CD"), vous pouvez sélectionner l'un de ces pilotes sur la disquette *de lancement de la réinstallation à partir de l'unité de CD-ROM*.
- D'un pilote de périphérique que le programme de récupération a repéré dans le fichier CONFIG.SYS et qu'il copie sur la disquette *de lancement de la réinstallation à partir de l'unité de CD-ROM*. Si le pilote n'est pas déjà répertorié dans le fichier CONFIG.SYS et installé sur le disque dur, vous pouvez l'installer à l'aide de la procédure définie à la section «Méthode 2—Installation du pilote de l'unité de CD-ROM sur le disque dur», à la page 38.
- D'un pilote de périphérique que vous ajoutez de façon permanente à la disquette *de lancement de la réinstallation à partir*

*de l'unité de CD-ROM*, en suivant la procédure indiquée à la section «Méthode 1—Ajout du pilote de l'unité de CD-ROM à la disquette de lancement de la réinstallation», à la page 37.

### **Processus de récupération**

#### **Important**

En cas d'interruption ou d'annulation du processus de récupération en cours, avant de redémarrer le programme de récupération, tapez **CLEAN** à partir d'une invite A: afin de réinitialiser la disquette *de lancement de la réinstallation à partir de l'unité de CD-ROM*. Vous pouvez ensuite relancer le programme.

Si vous souhaitez activer le support de système de fichiers FAT 32, suivez la procédure ci-dessous avant de réinstaller Windows 95. Dans le cas contraire, ne tenez pas compte des prochains paragraphes et passez à la section suivante «Réinstallation de Windows 95», à la page 29.

Si vous activez le support de système de fichiers FAT 32, l'intégralité du disque dur est partitionné et formaté. Tous les fichiers de programme et de données s'y trouvant sont supprimés. Avant de procéder à l'opération, il est recommandé d'effectuer une sauvegarde complète de vos programmes et données. Une fois Windows 95 réinstallé, vous devrez également réinstaller les programmes d'application et pilotes de périphérique dont vous disposiez précédemment. (Sélectionnez **Démarrer**, **Paramètres**, **Panneau de configuration** et **Système**. Sélectionnez ensuite l'onglet **Gestionnaire de périphériques**, puis **Autres périphériques** pour obtenir la liste des périphériques qui n'ont pas été installés.)

Pour activer le support FAT 32 :

- 1. Insérez la disquette *de lancement de la réinstallation à partir de l'unité de CD-ROM* dans l'unité A.
- 2. Mettez l'ordinateur sous tension ou redémarrez-le. Le programme de récupération démarre automatiquement.
- 3. Au premier écran, appuyez sur **Maj+F5**. L'invite A: s'affiche.
- 4. Tapez **CLS**, puis appuyez sur **Entrée** afin de vider l'écran.
- 5. À l'invite A:, entrez **FDISK**, puis tapez **Y** pour activer le support des disques de grande capacité. L'écran FDISK Options s'affiche. Pour sélectionner le support FAT 32, toutes les unités logiques et les partitions DOS doivent être supprimées afin d'en créer d'autres. Sélectionnez l'option appropriée.
- 6. A l'issue de la procédure, relancez le système en appuyant sur les touches **Ctrl+Alt+Suppr** ou bien éteignez, puis redémarrez l'ordinateur.
- 7. Passez ensuite à la prochaine section ("Réinstallation de Windows 95"). A l'étape 5, à la page 31, "Partitionnement et formatage du disque dur" sélectionnez **2. Do not partition the hard disk** (Ne pas partitionner le disque dur).

### Réinstallation de Windows 95

Pour réinstaller Windows 95, suivez la procédure ci-dessous :

- 1. Insérez la disquette *de lancement de la réinstallation à partir de l'unité de CD-ROM* dans l'unité A.
- 2. Mettez l'ordinateur sous tension ou redémarrez-le. Le programme de récupération démarre automatiquement.
- 3. À partir du premier écran qui s'affiche, sélectionnez la langue du CD *Microsoft Windows 95* utilisé pour la réinstallation de Windows 95. Vous pourrez ainsi suivre les instructions et les messages de réinstallation dans votre langue. Il se peut néanmoins que certaines directives apparaissent en anglais. Pour choisir une langue non répertoriée dans cette première liste, sélectionnez **More languages** (Autres langues).
	- *Remarque :* Veillez à ce que la langue sélectionnée corresponde à celle du CD *Microsoft Windows 95*. Dans le cas contraire, le programme de récupération risque de ne pas trouver les fichiers nécessaires sur le CD.
- 4. À partir de l'écran CD-ROM Configuration Selections (Options de configuration de l'unité de CD-ROM), sélectionnez l'une des options suivantes :
	- **1. Let the recovery program find the CD-ROM driver** (Laisser au programme de récupération le soin de trouver le pilote de CD-ROM)

Pour que cette option fonctionne, votre disque dur doit être partitionné et formaté, le pilote d'unité de CD-ROM doit être installé sur le disque dur et doit être répertorié dans le fichier CONFIG.SYS sur ce dernier. Le programme de récupération recherche sur le disque dur un pilote d'unité de CD-ROM (IBMCDROM.SYS ou IBMIDECD.SYS, par exemple) répertorié dans le fichier CONFIG.SYS.

S'il en trouve un, il le copie sur la disquette *de lancement de la réinstallation à partir de l'unité de CD-ROM* et le nomme LOADSOFT.SYS.

*Remarque :* Vous ne devez pas utiliser cette option si l'unité de CD-ROM a besoin de plusieurs pilotes (par exemple, pilotes associés à des ports parallèles ou à des chaînes SCSI). Dans ce cas, vous devez ajouter les pilotes correspondants à la disquette *de lancement de la réinstallation à partir de l'unité de CD-ROM* en suivant la procédure décrite à la section «Méthode 1—Ajout du pilote de l'unité de CD-ROM à la disquette de lancement de la réinstallation», à la page 37.

Si le programme de récupération ne trouve pas un pilote d'unité de CD-ROM répertorié dans le fichier CONFIG.SYS, il vous invite à appuyer sur une touche pour continuer. Vous accédez à l'écran CD-ROM Driver List (Liste des pilotes d'unité de CD-ROM). Ce même écran s'affiche lorsque vous sélectionnez l'option **2. Select a CD-ROM driver from the list** (Choisir un pilote d'unité de CD-ROM dans la liste).

 **2. Select a CD-ROM driver from the list** (Choisir un pilote d'unité de CD-ROM dans la liste)

Cet écran répertorie les pilotes d'unité de CD-ROM fournis sur la disquette *de lancement de la réinstallation à partir de l'unité de CD-ROM*. Il permet également de sélectionner un pilote d'unité de CD-ROM fourni par l'utilisateur.

Si vous disposez d'une unité de CD-ROM IDE interne IBM, d'une unité de CD-ROM SCSI IBM avec carte SCSI PCI Adaptec 2940 ou 3940 ou d'une unité Disctec Roadrunner

connectée au port parallèle (uniquement si vous sélectionnez "US CD"), vous pouvez sélectionner l'un de ces pilotes.

Si aucun des pilotes de la liste n'est compatible avec votre unité de CD-ROM et que vous ne pouvez pas utiliser l'option 1, vous devez ajouter le pilote approprié de façon permanente à la disquette *de lancement de la réinstallation à partir de l'unité de CD-ROM*. Pour ce faire, suivez la procédure décrite à la section «Méthode 1—Ajout du pilote de l'unité de CD-ROM à la disquette de lancement de la réinstallation», à la page 37. Après avoir ajouté le pilote à la disquette, vous devez sélectionner l'option **3. User-added CD-ROM driver** (Pilote d'unité de CD-ROM ajouté par l'utilisateur) à partir de l'écran CD-ROM Driver List (Liste des pilotes d'unité de CD-ROM).

5. Définissez le partitionnement et le formatage du disque dur.

Vous pouvez réinstaller Windows 95 de l'une des façons suivantes :

- Partitionner (ou repartitionner) et formater l'intégralité du disque dur, puis installer Windows 95 sur C.
- Formater uniquement l'unité C (partition C) et installer Windows 95 sur celle-ci.
- Installer Windows 95 sur l'unité C sans aucun formatage du disque dur.
	- *Remarque :* Vous pouvez réinstaller Windows 95 sans reformater l'unité C *uniquement* si la version actuellement installée de Windows 95 est la même que celle contenue sur le CD *Microsoft Windows 95*. Ne tentez pas d'installer Windows 95 par dessus le logiciel préinstallé. Vous devez commencer par formater la partition C.

À partir de l'écran Partitioning and Formatting (Partitionnement et formatage), sélectionnez l'une des options suivantes :

 **1. Partition and format the hard disk** (Partitionner et formater le disque dur)

Cette option entraîne le partitionnement et le formatage de l'intégralité du disque. Tous les fichiers de programme et de données contenus sur ce dernier seront supprimés. Avant de procéder à l'opération, il est recommandé d'effectuer une sauvegarde complète de vos programmes et données. Une fois Windows 95 réinstallé, vous devrez également réinstaller les programmes d'application et pilotes de périphérique dont vous disposiez précédemment. (Sélectionnez **Démarrer**, **Paramètres**, **Panneau de configuration** et **Système**. Sélectionnez ensuite l'onglet **Gestionnaire de périphériques** et **Autres périphériques** pour obtenir la liste des pilotes qui n'ont pas été installés.)

Vous pouvez partitionner votre disque dur en plusieurs partitions d'une capacité maximale de 2000 Mo chacune (unité C, D, etc. jusqu'à L). Si votre disque dur présente déjà une capacité maximale de 2000 Mo, vous pouvez créer sur votre disque dur une seule partition (unité C uniquement).

La sélection de cette option entraîne l'affichage de l'écran Partition Size (Taille de la partition) dans lequel vous devez préciser la taille des différentes partitions. L'espace disque disponible pour le partitionnement est indiqué ainsi : *XXXX*Mo. Pour installer Windows 95 correctement, la capacité de l'unité C doit être de 1000 Mo minimum. Si vous appuyez sur **Entrée** sans définir ce paramètre, une seule partition est créée sur le disque. Celui-ci est formaté en tant qu'unité C, à condition que sa capacité totale n'excède pas 2000 Mo (2 Go).

Vous pouvez définir la taille de chacune des partitions autres que C en veillant toutefois à ne pas dépasser 2000 Mo. Si vous ne précisez pas de partition pour la capacité totale du disque dur, la capacité restante non affectée est assignée à une seule partition finale, à condition qu'elle ne dépasse pas 2000 Mo.

 **2. Do not partition the hard disk** (Ne pas partitionner le disque dur)

Cette option permet de réinstaller Windows 95 sans modifier le partitionnement du disque dur. Si vous

sélectionnez cette option, vous serez invité, lors du processus de récupération, à préciser si l'unité C doit être formatée avant que Windows 95 ne soit réinstallé. Si votre disque dur se compose de plusieurs partitions, seule l'unité C (partition C) est concernée.

- *Remarque :* Vous pouvez réinstaller Windows 95 sans reformater l'unité C *uniquement* si la version actuellement installée de Windows 95 est la même que celle contenue sur le CD *Microsoft Windows 95*. Ne tentez pas d'installer Windows 95 par dessus le logiciel préinstallé. Vous devez commencer par formater la partition C.
- 6. Réinstallez Windows 95.

Une fois vos sélections effectuées, le message suivant s'affiche :

Restart the computer to install Windows 95 (Redémarrez l'ordinateur pour installer Windows 95).

Pour lancer la réinstallation, procédez comme suit :

- a. Laissez la disquette *de lancement de la réinstallation à partir de l'unité de CD-ROM* dans l'unité A.
- b. Insérez le CD *Microsoft Windows 95* dans l'unité de CD-ROM.
- c. Appuyez sur **Ctrl+Alt+Suppr** pour redémarrer l'ordinateur.
- d. Appuyez sur **O** pour accepter les conditions d'utilisation d'IBM ou sur **N** pour quitter le programme de récupération (n'appuyez *pas* sur **Entrée** après avoir effectué votre sélection).
- e. Si vous avez sélectionné l'option **1. Partition and format the hard disk** (Partitionner et formater le disque dur), à partir de l'écran Partitioning and Formatting (Partitionnement et formatage), sautez l'étape 6f et passez directement à l'étape 6g, à la page 34.
- f. Si vous avez sélectionné **2. Do not partition the hard disk** (Partitionner et formater le disque dur) à partir de l'écran Partitioning and Formatting (Partitionnement et formatage)

choisissez l'une des options ci-dessous (n'appuyez *pas* sur **Entrée** après avoir effectué votre sélection) :

- **C** Tous les fichiers de programme et de données contenus sur cette unité (partition C) sont supprimés et l'unité C est formatée.
- **N** L'unité C n'est pas formatée et Windows 95 est réinstallé à la place de la version existante. Les fichiers de programme et de données indépendants de l'installation de Windows 95 demeurent inchangés. Cette opération fonctionne *uniquement* si la version actuellement installée de Windows 95 correspond à celle contenue sur le CD *Microsoft Windows 95*.
	- *Remarque :* Si vous sélectionnez cette option, l'installation détruit les données se trouvant sur la disquette *CD-ROM Setup Boot Disk*, ce qui la rend inutilisable. Avant de poursuivre, vérifiez que vous utilisez bien l'exemplaire de sauvegarde de la disquette *CD-ROM Setup Boot Disk*.

Sautez l'étape 6g et passez directement à l'étape 6h, à la page 35.

- g. Si vous avez sélectionné **1. Partition and format the hard disk** (Partitionner et formater le disque dur) à partir de l'écran Partitioning and Formatting (Partitionnement et formatage) (reportez-vous à la page 31), choisissez l'une des options ci-dessous (n'appuyez *pas* sur **Entrée** après avoir effectué votre sélection) :
	- **C** Le disque est partitionné et formaté conformément aux critères que vous avez définis.
	- **N** Le disque n'est ni partitionné ni formaté et le programme de récupération interrompt son exécution et réaffiche l'invite A:.
- h. Vérifiez que le CD *Microsoft Windows 95* se trouve dans l'unité de CD-ROM et appuyez sur **O** pour continuer.
	- *Remarque :* Si vous êtes amené à ouvrir l'unité de CD-ROM, après l'avoir refermée, attendez qu'elle reconnaisse la présence d'un CD avant d'appuyer sur **O.** Si le message

CDR1ð1: Not ready reading drive X (Erreur de lecture sur le disque X

s'affiche, appuyez sur **R** (Recommencer) jusqu'à ce que l'unité reconnaisse le CD.

- i. Cliquez sur **Continuer**. Choisissez des options ou complétez les zones dans chacune des fenêtres du programme d'installation de Windows 95 et suivez les instructions affichées. Acceptez le contrat de licence Microsoft et saisissez le numéro d'identification du produit, qui figure sur le certificat d'authenticité Microsoft, au moment opportun. (Ce certificat est attaché à la couverture du manuel Windows 95.)
- j. Lorsque vous y êtes invité, retirez la disquette *de lancement de la réinstallation à partir de l'unité de CD-ROM* de l'unité A ; cliquez sur **Terminer** pour redémarrer l'ordinateur et commencer la configuration du matériel. Suivez les instructions affichées pour mener à bien cette dernière opération.
- k. Une fois la configuration matérielle terminée, cliquez sur **OK** pour redémarrer Windows 95.
- l. Un écran de configuration Windows 95 s'affiche. Si vous souhaitez installer Internet Explorer version 4.0x et son bureau, cliquez sur **Suivant**. Dans le cas contraire, cliquez sur le bouton **Démarrer** de Windows. Cliquez ensuite sur **Arrêter**, sur **Redémarrer l'ordinateur**, puis sur **Oui**.
- m. Retirez le CD de son unité.
- n. Au besoin, installez les pilotes de périphérique appropriés ou d'autres logiciels à partir du CD *Ready-to-Configure Utility Program*. (Pour plus de détails, reportez-vous au Chapitre 5, «Utilisation du CD Ready-to-Configure», à la page 43.)

Pour obtenir la liste des périphériques dont le pilote n'est pas installé, cliquez sur le bouton **Démarrer** de Windows. Cliquez ensuite sur **Paramètres** puis sur **Panneau de configuration**. Dans ce panneau, cliquez sur **Système** et sur l'onglet **Gestionnaire de périphériques**. Cliquez sur le symbole **+** en regard de la liste **Autres périphériques**. La liste des périphériques dont le pilote n'est pas installé s'affiche. Certains d'entre eux peuvent être directement installés à partir du CD *Ready-to-Configure Utility Program* ; pour les autres, vous devrez peut-être commencer par créer une disquette.

o. Installez le logiciel de support USB (Universal Serial Bus) à partir du CD *Ready-to-Configure Utility Program*. Pour ce faire, choisissez l'option d'installation **Windows 95 USB Setup Utility**. (Pour la procédure de démarrage du CD, reportez-vous à la page 45.)

*Remarque :* N'installez pas le logiciel de support USB à partir du CD *Microsoft Windows 95*.

## **Installation des pilotes d'unité de CD-ROM sur la disquette de lancement de la réinstallation**

Lisez cette section dans les cas suivants :

- Le programme de récupération ne parvient pas à trouver le pilote de l'unité de CD-ROM que vous utilisez, ni sur la *disquette de lancement de la réinstallation à partir de l'unité de CD-ROM*, ni sur le disque dur.
- Votre unité de CD-ROM exige plusieurs pilotes.

Le pilote approprié de votre unité de CD-ROM doit se trouver sur la disquette *de lancement de la réinstallation à partir de l'unité de CD-ROM* au début de l'installation de Windows 95 (étape 6, à la page 33). La présente section explique comment rendre le pilote de périphérique accessible au programme de récupération. Vous disposez pour cela de deux méthodes. Quelle que soit la méthode choisie, vous devez avoir à disposition la disquette des pilotes nécessaires à votre unité de CD-ROM.

La première méthode décrite à la page 37 explique comment ajouter les pilotes à la *disquette de lancement de la réinstallation à partir de l'unité de CD-ROM* en les copiant manuellement sur la disquette, puis en modifiant le fichier CONFIG.USE dans l'un des répertoires de langue.

La seconde méthode décrite à la page 38 permet, si cela est nécessaire, de créer et de formater une petite partition sur le disque dur et d'installer le pilote d'unité de CD-ROM sur le disque dur. Cette méthode permet au programme de récupération de trouver le pilote de l'unité sur le disque dur et de le copier sur la *disquette de lancement de la réinstallation à partir de l'unité de CD-ROM*.

### *Méthode 1—Ajout du pilote de l'unité de CD-ROM à la disquette de lancement de la réinstallation*

La procédure suivante permet d'ajouter votre pilote d'unité de CD-ROM sur la disquette *de lancement de la réinstallation à partir de l'unité de CD-ROM*. Vous devez l'utiliser si votre unité de CD-ROM exige plusieurs pilotes.

Pour ajouter votre pilote d'unité de CD-ROM à la disquette *de lancement de la réinstallation à partir de l'unité de CD-ROM*, procédez comme suit :

- 1. Copiez le pilote (ou les pilotes) d'unité de CD-ROM dans le répertoire racine de la disquette *de lancement de la réinstallation à partir de l'unité de CD-ROM*.
- 2. Sur la disquette *de lancement de la réinstallation à partir de l'unité de CD-ROM*, recherchez le répertoire correspondant à la langue utilisée. Editez le fichier CONFIG.USE et placez-vous sur la ligne 9 :

DEVICEHIGH=A:\XXXXXXXX.SYS /D:IBMCDðð1

Remplacez *XXXXXXXX.SYS* par le nom de votre pilote d'unité de CD-ROM.

Ne modifiez aucun autre élément de la ligne. Si votre unité de CD-ROM exige plusieurs pilotes, vous devez ajouter une ligne pour chacun d'eux.

- 3. Laissez la disquette *de lancement de la réinstallation à partir de l'unité de CD-ROM* dans l'unité A et redémarrez l'ordinateur. Le programme de récupération démarre automatiquement.
- 4. À partir du premier écran qui s'affiche, sélectionnez la langue du CD *Microsoft Windows 95* utilisé pour la réinstallation de Windows 95. Vous pourrez ainsi suivre les instructions et les messages de réinstallation dans votre langue. Il se peut néanmoins que certaines directives apparaissent en anglais. Pour choisir une langue non répertoriée dans cette première liste, sélectionnez **More languages** (Autres langues).
	- *Remarque :* Veillez à ce que la langue sélectionnée corresponde à celle du CD *Microsoft Windows 95*. Dans le cas contraire, le programme de récupération risque de ne pas trouver les fichiers nécessaires sur le CD.
- 5. À partir de l'écran CD-ROM Configuration Selections (Options de configuration de l'unité de CD-ROM), sélectionnez l'option **2. Select a CD-ROM driver from the list** (Choisir un pilote d'unité de CD-ROM dans la liste).
- 6. À partir de l'écran CD-ROM Driver List (Liste des pilotes d'unité de CD-ROM), sélectionnez l'option **3. User-added CD-ROM driver** (Pilote d'unité de CD-ROM ajouté par l'utilisateur).
- 7. Vous pouvez désormais reprendre le processus de récupération à l'étape 5, à la page 31. Si le disque n'est ni partitionné ni formaté, vous devez sélectionner l'option **1. Partition and format the hard disk** (Partitionner et formater le disque dur) à partir de l'écran Partitioning and Formatting (Partitionnement et formatage).

*Méthode 2—Installation du pilote de l'unité de CD-ROM sur le disque dur*

*Remarque :* Si votre unité de CD-ROM exige plusieurs pilotes, vous devez les ajouter à la disquette *de lancement de la réinstallation à partir de l'unité de CD-ROM* en suivant la procédure décrite à la section «Méthode 1—Ajout du pilote de l'unité de CD-ROM à la disquette de lancement de la réinstallation», à la page 37.

La procédure suivante permet d'installer votre pilote d'unité de CD-ROM à partir d'une disquette de pilotes sur votre disque dur. Avant de commencer, le disque dur doit être partitionné et formaté. S'il l'est déjà, il n'est pas nécessaire de le repartitionner ni de le reformater. En revanche, si le disque utilisé est neuf et non formaté, vous devez le partitionner et le formater respectivement à l'aide des programmes FDISK et FORMAT.

Vous pouvez partitionner et formater le disque de façon temporaire en vue de l'installation du pilote d'unité de CD-ROM, puis définir des partitions permanentes pour la réinstallation de Windows 95. Dans ce cas, créez une partition C de 10 Mo seulement. Dans tous les cas, vous ne devez pas créer de partition d'une capacité supérieure à 2000 Mo.

*Remarque :* Si cela n'est déjà fait, essayez de sauvegarder les données contenues sur votre disque dur avant de procéder à l'opération. En effet, les commandes FDISK et FORMAT utilisées dans cette procédure suppriment les données actuellement stockées sur le disque.

Pour partitionner et formater le disque dur, suivez la procédure ci-dessous :

- 1. Insérez la disquette *de lancement de la réinstallation à partir de l'unité de CD-ROM* dans l'unité A.
- 2. Mettez l'ordinateur sous tension ou redémarrez-le. Le programme de récupération démarre automatiquement.
- 3. Au premier écran, appuyez sur **Maj+F5**. L'invite A: s'affiche.
- 4. Tapez **CLS**, puis appuyez sur **Entrer** afin de vider l'écran.
- 5. À l'invite A:, entrez **FDISK** pour partitionner le disque ou **FORMAT** pour le formater. (Pour plus de détails sur les paramètres disponibles pour chacun des programmes, entrez **FDISK /?** ou **FORMAT /?**.)

La procédure suivante permet d'installer votre pilote d'unité de CD-ROM à partir d'une disquette d'installation de pilotes. Si le fichier CONFIG.SYS se trouve déjà sur le disque dur, le programme d'installation le modifie de manière à y inclure le pilote. En revanche, si le fichier CONFIG.SYS est introuvable sur le disque dur, la plupart des programmes d'installation créent le fichier, puis le modifient afin d'y inclure le pilote d'unité de CD-ROM.

Pour installer votre pilote d'unité de CD-ROM à partir d'une disquette d'installation, procédez comme suit :

- 1. Insérez la disquette *de lancement de la réinstallation à partir de l'unité de CD-ROM* dans l'unité A.
- 2. Mettez l'ordinateur sous tension ou redémarrez-le. Le programme de récupération démarre automatiquement.
- 3. Au premier écran, appuyez sur **Maj+F5**. L'invite A: s'affiche.
- 4. Tapez **CLS**, puis appuyez sur **Entrer** afin de vider l'écran.
- 5. Retirez la disquette *de lancement de la réinstallation à partir de l'unité de CD-ROM* de l'unité A et insérez la disquette d'installation du pilote d'unité de CD-ROM.
- 6. Suivez les instructions d'installation affichées à l'écran.
- 7. Retirez la disquette d'installation du pilote de l'unité A et remplacez-la par la disquette *de lancement de la réinstallation à partir de l'unité de CD-ROM*.
- 8. Appuyez sur **Ctrl+Alt+Suppr** pour redémarrer l'ordinateur. Le programme de récupération démarre automatiquement.
- 9. À partir du premier écran qui s'affiche, sélectionnez la langue du CD *Microsoft Windows 95* utilisé pour la réinstallation de Windows 95. Vous pourrez ainsi suivre les instructions et les messages de réinstallation dans votre langue. Il se peut néanmoins que certaines directives apparaissent en anglais. Pour choisir une langue non répertoriée dans cette première liste, sélectionnez **More languages** (Autres langues).
	- *Remarque :* Veillez à ce que la langue sélectionnée corresponde à celle du CD *Microsoft Windows 95*. Dans le cas contraire, le programme de récupération risque de ne pas trouver les fichiers nécessaires sur le CD.
- 10. À partir de l'écran CD-ROM Configuration Selections (Options de configuration de l'unité de CD-ROM), sélectionnez l'option **1. Let the recovery program find the CD-ROM driver** (Laisser au programme de récupération le soin de trouver le pilote d'unité de CD-ROM).
- 11. Un message tel que celui-ci

The current driver was found at path (Le pilote en cours a été trouvé dans) : c:\xxxxxxxx.sys

s'affiche. Il signale que le programme a détecté un pilote d'unité de CD-ROM sur le disque dur. Appuyez sur une touche pour continuer.

12. Vous pouvez désormais reprendre le processus de récupération à l'étape 5, à la page 31. Si vous devez repartitionner le disque avant d'installer Windows 95, sélectionnez **1. Partition and format the hard disk** (Partitionner et formater le disque dur) à partir de l'écran Partitioning and Formatting (Partitionnement et formatage).

IBM Personal Computer - Introduction aux logiciels (Windows 95, applications et logiciels de support)

Lisez attentivement ce chapitre si vous voulez installer ou réinstaller des pilotes de périphérique et d'autres logiciels à partir du CD *Ready-to-Configure Utility Program*.

## **Présentation du CD**

Le CD *Ready-to-Configure Utility Program* contient des pilotes de périphérique, des programmes de diagnostic et d'autres logiciels de support destinés à différents environnements d'exploitation.

#### **Important**

Ce CD ne contient aucun système d'exploitation. Avant de l'utiliser, vous devez installer l'un des systèmes d'exploitation précédemment cités.

Ce CD permet :

- d'installer certains logiciels directement à partir du CD (sur des ordinateurs dotés d'une unité de CD-ROM) ;
- de créer une image réseau des logiciels contenus sur le CD *Ready-to-Configure Utility Program* et de les installer à partir d'une unité réseau.
- de créer des disquettes pour les applications non installables à partir du CD et d'installer ces dernières à partir de ces disquettes.

L'utilitaire contenu sur le CD présente une interface graphique conviviale et des procédures d'installation automatique pour la plupart des produits. Il intègre également un système d'aide et une présentation exhaustive qui décrit les fonctionnalités du programme, les applications installables à partir du CD ainsi que les environnements d'exploitation pris en charge par ces produits.

Les produits fournis sur le CD *Ready-to-Configure Utility Program* sont conformes aux accords de licence IBM et aux informations de licence contenues dans la documentation correspondante. Les informations de licence figurant à l'Annexe A de ce document

concernent les logiciels préinstallés. Celles contenues dans la présentation du CD s'appliquent aux logiciels contenus sur le CD.

## **Démarrage du CD**

Pour installer les logiciels du CD *Ready-to-Configure Utility Program* et visualiser les informations relatives aux pilotes de périphérique et aux programmes, procédez comme suit :

- 1. Insérez le CD *Ready-to-Configure Utility Program* dans l'unité de CD-ROM.
- 2. À partir du bureau Windows 95 ou Windows NT 4.0, cliquez deux fois sur **Bienvenue - Cliquez ici pour commencer**, puis sur **Personnalisation du système**, et **Lancement de l'utilitaire Ready-to-Configure**.

ou

suivez l'une des procédures ci-dessous, selon votre système d'exploitation :

 Sous Windows 95 ou Windows NT : Cliquez sur **Démarrer**, puis sur **Exécuter** et tapez :

e:\ibmsetup

où *e:* représente l'unité de CD-ROM. Appuyez sur **Entrée**.

• Sous Windows NT 3.51 ou Windows 3.1 : À partir de la fenêtre du Gestionnaire de programmes, cliquez sur **Fichier** dans la barre de menus, puis cliquez sur **Exécuter** et tapez :

e:\ibmsetup

où *e:* représente l'unité de CD-ROM. Appuyez sur **Entrée**.

• Sous  $OS/2$  :  $\dot{A}$  l'invite  $OS/2$ , tapez :

start /win e:\ibmsetup

où *e:* représente l'unité de CD-ROM. Appuyez sur **Entrée**.

3. Lorsque le menu principal apparaît, sélectionnez l'option voulue et suivez les instructions à l'écran.

Une fois le programme installé, vous pouvez le lancer à partir de l'option Programmes du menu Démarrer. Pour la plupart des programmes, la documentation correspondante est intégrée dans le système d'aide. Toutefois, il existe pour certains une documentation en ligne.

IBM fournit un certain nombre de programmes de diagnostic qui permettent de diagnostiquer des incidents matériels et logiciels. La configuration inclut également différents utilitaires qui vous permettront d'obtenir des informations sur votre ordinateur.

*Remarque :* Vous trouverez également des informations supplémentaires (tableaux d'identification des incidents, actions proposées en cas de messages d'erreur d'autotest à la mise sous tension, etc.) dans le *Guide d'utilisation*.

# **Diagnostics évolués**

Une image de disquette *IBM Enhanced Diagnostic* est fournie sur votre disque dur et sur le CD *Ready-to-Configure Utility Program*. Ce programme de diagnostic est indépendant du système d'exploitation. L'interface utilisateur permettant d'exécuter les diagnostics et les utilitaires est fournie par PC-Doctor de Watergate Software.

Vous pouvez utiliser ce programme pour tester les éléments matériels (et certains éléments logiciels) de votre ordinateur. Cette méthode est généralement employée lorsque d'autres méthodes ne sont pas accessibles ou n'ont pas permis de détecter un incident que l'on pense être lié au matériel.

Le présent chapitre contient des instructions permettant de :

- Créer une disquette *IBM Enhanced Diagnostic* à partir de l'image se trouvant sur le disque dur.
	- *Remarque :* Pour plus d'informations sur la création de disquette (à partir de Diskette Factory) sur le CD *Ready-to-Configure Utility Program*, reportez-vous à la page 43.
- Lancer le programme à partir de la disquette.

Pour créer une disquette *IBM Enhanced Diagnostic*, procédez comme suit :

1. Si la fenêtre Bienvenue à Windows 95 est ouverte, fermez-la.

- 2. Cliquez deux fois sur l'icône **Bienvenue Cliquez ici pour commencer**.
- 3. Dans la fenêtre IBM Welcome Center, cliquez sur **Initiation**. Les informations correspondantes s'affichent.
- 4. Placez-vous dans la section Installation de logiciels supplémentaires et cliquez sur **Lancement de l'utilitaire d'installation de logiciels**.
- 5. Lorsque le menu de l'utilitaire Ready-to-Configure apparaît, cliquez sur le bouton **Installation des applications**.
- 6. Dans la fenêtre Options à installer, cliquez sur **IBM Enhanced Diagnostic** pour le mettre en évidence.
- 7. Cliquez sur le bouton **Ajouter** pour déplacer ce nom de logiciel dans le panneau de droite, puis cliquez sur le bouton **Installer**.
- 8. Appuyez sur **Entrée** pour continuer et prendre connaissance des informations relatives à la licence. Suivez les instructions qui s'affichent dans le bas de l'écran.
- 9. Lorsque le système vous le demande, insérez une disquette vierge haute densité dans l'unité et appuyez sur **Entrée**.
- 10. Lorsque l'opération est terminée, retirez la disquette et apposez-y une étiquette.

Pour lancer le programme IBM Enhanced Diagnostic évolués, procédez comme suit :

- 1. Arrêtez Windows 95 et mettez l'ordinateur hors tension. (Pour cela, reportez-vous à la section «Arrêt de l'ordinateur», à la page 22.)
- 2. Mettez les périphériques connectés hors tension.
- 3. Insérez la disquette *IBM Enhanced Diagnostic* dans l'unité A.
- 4. Mettez les périphériques connectés sous tension, puis l'ordinateur.
- 5. Suivez les instructions qui s'affichent à l'écran. Pour obtenir de l'aide, appuyez sur **F1**.

## **PC-Doctor pour Windows**

Le programme PC-Doctor pour Windows est fourni sur le CD *Ready-to-Configure Utility Program*. Ce programme de diagnostic a été conçu spécialement pour l'environnement d'exploitation Windows et ne peut être utilisé que lorsque Windows 95 est actif. Il permet non seulement de tester le matériel, mais aussi d'analyser certains éléments logiciels de votre ordinateur. Il est particulièrement utile pour détecter des incidents associés au système d'exploitation et aux pilotes de périphérique.

Pour utiliser PC-Doctor pour Windows, procédez comme suit :

- 1. Si ce n'est déjà fait, installez le programme sur le disque dur. (Pour plus de détails sur l'installation de logiciels à partir du CD *Ready-to-Configure Utility Program*, reportez-vous au Chapitre 5.)
- 2. Pour exécuter le programme une fois installé, sélectionnez-le à partir de l'option Programmes qui s'affiche lorsque vous cliquez sur le bouton Démarrer, et suivez les instructions qui s'affichent. Vous pouvez obtenir de l'aide en ligne.
- *Remarque :* Une version de PC-Doctor destinée à Windows NT 4.0 est également disponible sur le CD *Ready-to-Configure Utility Program*. Pour obtenir des instructions sur le lancement du CD afin de visualiser des informations sur les autres logiciels qu'il contient, reportez-vous au Chapitre 5, «Utilisation du CD Ready-to-Configure», à la page 43.

IBM Personal Computer - Introduction aux logiciels (Windows 95, applications et logiciels de support)

Ces informations relatives à la licence concernent les logiciels IBM et non soumis aux conditions internationales d'utilisation des logiciels IBM. Il est possible qu'IBM fournisse, avec cet ordinateur, des logiciels dotés de leurs propres licences. Sauf indication contraire d'IBM, ces logiciels sont fournis "en l'état". IBM DÉCLINE TOUTE RESPONSABILITÉ, EXPRESSE OU IMPLICITE, NOTAMMENT EN MATIÈRE DE QUALITÉ MARCHANDE ET D'APTITUDE À UNE UTILISATION PARTICULIÈRE.

Certains logiciels cités dans ce livret ne sont peut-être pas disponibles dans toutes les langues et dans tous les pays. Certains logiciels peuvent être différents des versions disponibles dans le commerce et sont susceptibles d'être personnalisés pour fonctionner uniquement sur le produit avec lequel ils sont livrés. Ces logiciels ne comprennent pas toujours toute la documentation ni toutes les fonctions. Tous les logiciels ne sont pas vendus séparément.

### **Désignation du logiciel**

- Logiciels préinstallés (excepté Windows 95).
- Disquette de lancement de la réinstallation à partir de l'unité de CD-ROM (fournie avec le CD Windows 95)

### **Dispositions supplémentaires**

**Autorisation de copie et d'utilisation sur un ordinateur familial ou portable :** Ne s'applique pas à ces logiciels.

**Cession de la licence de logiciel :** La licence sur ces logiciels n'est cessible qu'avec l'accord écrit de la partie (IBM ou son distributeur) qui vous l'a accordée.

**Autorisation :** La facture ou le reçu de l'ordinateur qui contient ces logiciels doit être conservé comme preuve d'admissibilité aux prix consentis pour des mises à niveau ultérieures des logiciels (si IBM en annonce) ou à des offres spéciales ou promotionnelles (s'il en est) et comme preuve de l'autorisation d'utilisation dont l'utilisateur final jouit relativement à ces logiciels sous licence IBM.

La période de support technique des logiciels fournis avec votre système est limitée. Pour plus de détails, reportez-vous à la documentation livrée avec votre système.

## **Service de logiciel**

**Disponibilité et durée du service de logiciel :** Aucun service de logiciel n'est offert pour ces logiciels.

**Service de logiciel :** Aucun service de logiciel n'est offert pour ces logiciels sous licence. Ces logiciels sont fournis "EN L'ÉTAT".

## **Garantie**

- Logiciels préinstallés Non.
- Disquette de lancement de la réinstallation à partir de l'unité de CD-ROM – Non.

**CES LOGICIELS SONT FOURNIS "EN L'ÉTAT". PAR CONSÉQUENT, IBM NE VOUS ACCORDE AUCUNE GARANTIE. IBM DÉCLINE TOUTE RESPONSABILITÉ POUR CES LOGICIELS, EXPRESSE OU IMPLICITE, NOTAMMENT LES GARANTIES OU CONDITIONS IMPLICITES RELATIVES À LA QUALITÉ MARCHANDE ET À L'APTITUDE À UNE UTILISATION PARTICULIÈRE.**

# **Autre documentation**

Toute autre documentation relative aux licences, y compris la documentation citée dans ce livret, est fournie à titre d'information et ne peut en aucun cas compléter ou modifier les informations contenues dans le présent document.

# **Autres dispositions particulières**

Ces dispositions particulières s'appliquent aux pilotes de périphérique, aux utilitaires et au code BIOS flash («Logiciels système») livrés avec votre système IBM («Système»), sur disquettes ou sur CD-ROM, préinstallés sur un Système, créés sur disquette à partir d'un CD-ROM, d'un Système ou d'un réseau local (RL) à

l'aide d'un logiciel de création de disquettes, fourni par IBM ou disponible su un réseau local. Le terme «Système» recouvre les ordinateurs, les dispositifs ou fonctions, les mises à jour et les options IBM, utilisés séparément ou conjointement.

Si vous êtes le détenteur légitime d'un Système ou que vous avez obtenu les Logiciels Système à des fins de maintenance du Système, IBM ou l'organisation IBM nationale concernée vous accorde une licence d'utilisation des Logiciels Système uniquement sur ou en association avec ce Système, et une licence de restauration et de maintenance des Logiciels Système. Vous êtes autorisé à effectuer des copies des Logiciels Système, à les distribuer au détenteur légitime d'un Système et à les installer pour le compte du détenteur légitime (mais uniquement à des fins de restauration et de maintenance du Système), pourvu que vous ayez fourni à la partie concernée un exemplaire de ce contrat. L'utilisation initiale des Logiciels Système par cette partie indique l'acceptation de ce contrat.

**VOUS DEVEZ REPRODUIRE LA NOTICE DE COPYRIGHT ET TOUTE AUTRE MENTION DE PROPRIÉTÉ SUR CHAQUE COPIE TOTALE OU PARTIELLE DU LOGICIEL, CRÉÉE SUR DISQUETTE OU TOUT AUTRE SUPPORT AMOVIBLE.**

IBM Personal Computer - Introduction aux logiciels (Windows 95, applications et logiciels de support)

Le présent document peut contenir des informations ou des références concernant certains produits, logiciels ou services IBM non annoncés dans ce pays. Cela ne signifie pas qu'IBM ait l'intention de les y annoncer. Pour plus de détails, référez-vous aux documents d'annonce disponibles dans votre pays, ou adressez-vous à votre partenaire commercial IBM.

Toute référence à un produit, logiciel ou service IBM n'implique pas que seul ce produit, logiciel ou service puisse être utilisé. Tout autre élément fonctionnellement équivalent peut être utilisé, s'il n'enfreint aucun droit d'IBM.

Il est de la responsabilité de l'utilisateur d'évaluer et de vérifier lui-même les installations et applications réalisées avec des produits, logiciels ou services non expressément référencés par IBM.

Le présent document peut contenir des exemples de données et de rapports utilisés couramment dans l'environnement professionnel. Ces exemples mentionnent des noms fictifs de personnes, de sociétés, de marques ou de produits à des fins illustratives ou explicatives uniquement. Toute ressemblance avec des noms de personnes, de sociétés ou des données réelles serait purement fortuite.

Le présent document peut également contenir des programmes réduits fournis par IBM à titre de simple exemple et d'illustration. Ces programmes n'ont pas été rigoureusement testés dans toutes les conditions. Par conséquent, IBM ne peut garantir expressément ou implicitement la fiabilité, la maintenabilité ou le fonctionnement de ces programmes. LES GARANTIES IMPLICITES DE QUALITÉ MARCHANDE OU D'ADAPTATION À VOS BESOINS SONT EXPRESSÉMENT EXCLUES.

IBM peut détenir des brevets ou des demandes de brevet couvrant les produits mentionnés dans le présent document.

La remise de ce document ne vous donne aucun droit de licence sur ces brevets ou demandes de brevet. Si vous désirez recevoir des informations concernant l'acquisition de licences, veuillez en faire la demande par écrit à l'adresse suivante :

> IBM EMEA Director of Licensing IBM Europe Middle-East Africa Tour Descartes La Défense 5 2, avenue Gambetta 92066 - Paris-La Défense CEDEX France

Pour le Canada, veuillez adresser votre courrier à :

IBM Director of Commercial Relations IBM Canada Ltd. 3600 Steeles Avenue East Markham, Ontario L3R 9Z7 Canada

### **Marques**

Les termes qui suivent sont des marques d'International Business Machines Corporation dans certains pays :

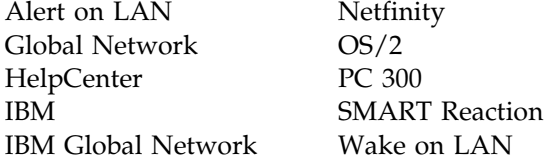

Microsoft, MS-DOS, Windows, et Windows NT sont des marques de Microsoft Corporation.

Intel et LANDesk sont des marques d'Intel Corporation.

*Remarque :* D'autres sociétés sont propriétaires des autres marques, noms de produits ou logos qui pourraient apparaître dans ce document.

#### **REMARQUES DU LECTEUR**

#### **Réf. : 99J0372**

#### **Titre : IBM Personal Computer**

#### **Introduction aux logiciels Windows 95, applications et logiciels de support**

Vos commentaires nous permettent d'améliorer la qualité de nos documents : ils jouent un rôle important lors de leur mise à jour.

Si vous avez des observations sur le(s) document(s) ci-joint(s), nous vous serions reconnaissants de nous en faire part en les faisant précéder, au besoin, des rubriques ou des numéros de pages et de lignes concernés. Elles seront étudiées avec le plus grand soin par les responsables du Centre de francisation.

Par ailleurs, nous vous rappelons que pour toute question technique ou pour toute demande de document, vous devez vous adresser à votre partenaire commercial IBM.

IBM pourra utiliser ou diffuser, de toute manière qu'elle jugera appropriée et sans aucune obligation de sa part, tout ou partie de ces informations que, de votre côté, vous pourrez évidemment continuer à exploiter.

Envoyez vos remarques à :

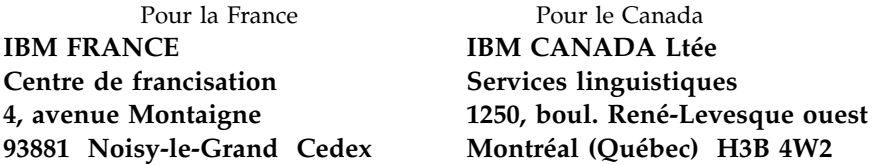

Si vous désirez une réponse, n'oubliez pas de mentionner vos nom et adresse.

#### **Merci de votre collaboration.**

### **MODIFICATIONS OU ÉCLAIRCISSEMENTS DEMANDÉS :**

*Page ou rubrique Commentaires*

Compagnie IBM France Tour Septentrion 20, avenue André Prothin La Défense 4 92400 Courbevoie

Document réalisé et composé par le Centre de francisation

à Noisy-le-Grand \_\_\_\_\_\_\_\_\_\_

Avril 1998